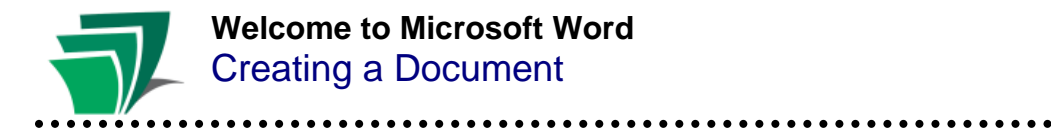

Microsoft's Word program is one of the most popular choices for typing up documents on a computer, from resumes, letters and essays, to more complex documents like calendars and tutorials.

### **Creating a Document**

- When you first open Microsoft Word, you are presented with a blank document with a blinking cursor in the top-left corner, indicating where you should begin typing
- You can create a new document at any time using the **File – New** command

### **Typing**

- Use the keyboard like a typewriter to put words on the page, but note that you do not have to use a "Return" or "Enter" key to move to the next line, as the program automatically "wraps" the lines as you type
- Some keys provide special functions on the keyboard

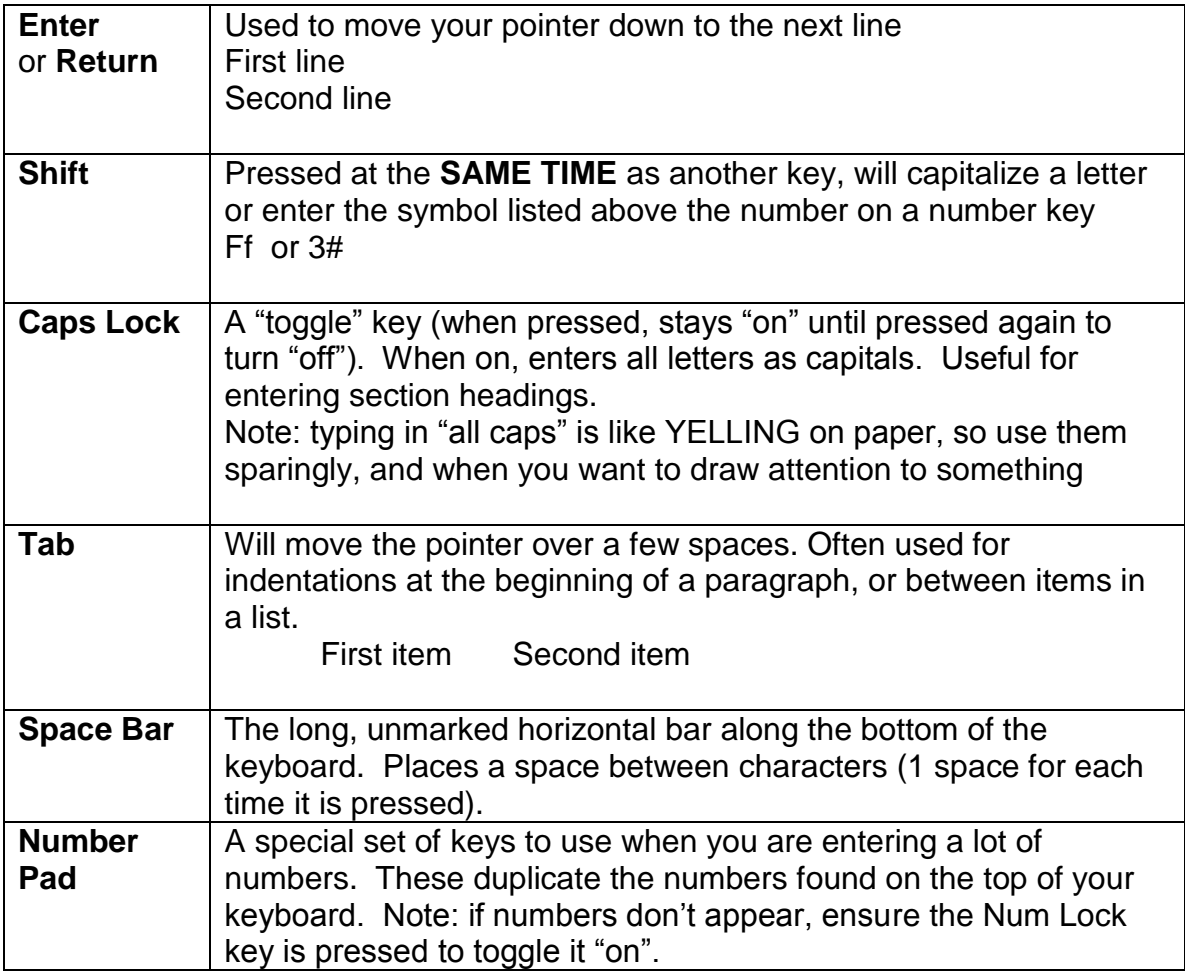

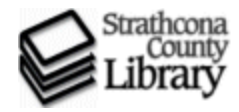

Formatting is used to change how the text and layout of your document appears. **Tip**: Most of these changes should be made **AFTER** you type in all of your text

## **Bold,** *Italics*, and Underline

Use the **Format** tools to apply these effects  $B$   $I$  U

- Highlight the text you wish to change, by clicking on it, and dragging your mouse across until all of the text appears against a black background **Tip**: if you want to change the whole document at once, try **Edit – Select All**
- With the text highlighted, click on the **B**, *I* or U button to add the effect. **Note**: these buttons are "toggle" buttons like the Caps Lock button

#### **Alignment**

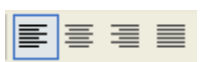

Use the alignment buttons to position the text on the page

### **Left Aligned**

This text is aligned with the left margin of the page. Note that the right side of the text is uneven. Most documents, including this one, use left alignment.

#### **Centered**

This text is automatically centered on the page between the margins. "Center Aligned" text is useful for titles.

### **Right Aligned**

This text is aligned with the right margin and the left side of the text is uneven. It can be used to create a dramatic effect in a document, but is more often used to align numbers in tables.

### **Justified**

The text in this paragraph is "justified". This is the method used in books, newspapers and magazines. Note that the spacing between words is uneven – it has been adjusted to line up properly at both the left and right margins.

#### **Font**

Use these tools to change the style, size and colour of the font Arial  $-14$ 

- Each font, like each person's handwriting, has its own characteristics, so times new roman looks different from **arial black**
- Size changes how large the text is on the page, and colour lets you highlight important words or sentences
- Remember to highlight the text (select it with your mouse) **BEFORE** you apply any format changes

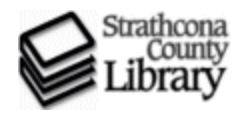

# **Welcome to Microsoft Word** Saving, Opening and Closing

### **Saving**

The first time you save a document, you must give it a name.

Use the **File – Save** command. A "Save As" window will open.

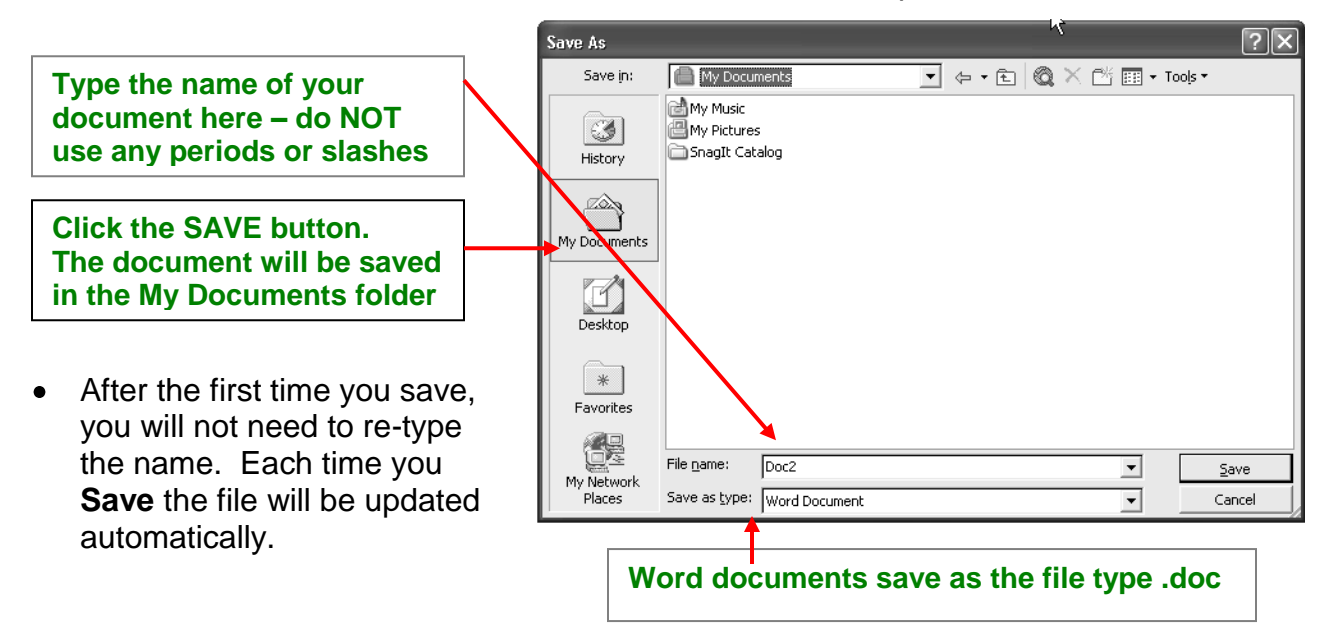

# **Closing**

You can close a document without closing the Word program. This allows you to work on multiple documents at once, and close the ones you don't wish to see.

Use the **File – Close** command to close the document. It will disappear from your screen, and wait in its folder for you to re-open later.

## **Opening**

To re-open or edit a document you have saved

- Use **My Computer** to browse through your folders until you find the file, and **double-click** its icon or use the **Open** button OR
- With Microsoft Word open, use the **File -- Open** command, browse for the file and **doubleclick** its icon or use the **Open** button

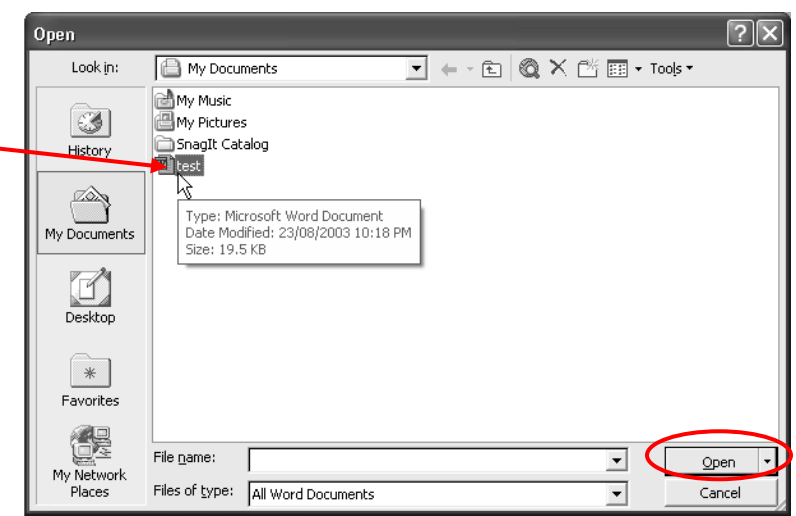

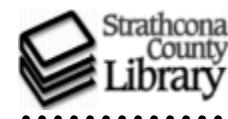

**Welcome to Microsoft Word** Undo and Print

#### **Undo**

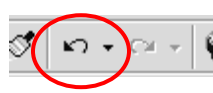

If you have made a change you do not want to keep, press **Undo** to restore your document to the way it was

. . . . . . . . . .

Word remembers your last 100 actions, and **Undo** will take your document back through these, one action at a time **Tip**: if something strange happens to your document, try pressing **Undo**  button several times until it reverts to a state you recognize

#### **Print**

- In order to print a paper copy of your document, your computer must be set up to work with a printer that is either attached physically, or via a network **Tip**: For help see the printer manufacturer or call a local technical store
- Use the command **File – Print** to bring up the print window
- The print window will open with settings already in place for your document. You can adjust these as necessary (select a different printer, ask for more copies, select certain pages to print), or just use the **OK** button to print.

#### **Spelling, Grammar and Language Tools**

Word comes with some pre-set tools to "help" you proofread your documents. These can be turned off, but most public computers leave them on.

- Red squiggly underlines indicate spelling mistakes. Word uses an American  $\bullet$ dictionary by default, so Canadian variants will show as errors e.g. "colour"
- Green lines indicate a potential grammatical error. Use your own judgment with this feature, as it is quite sensitive.
- To work with these tools

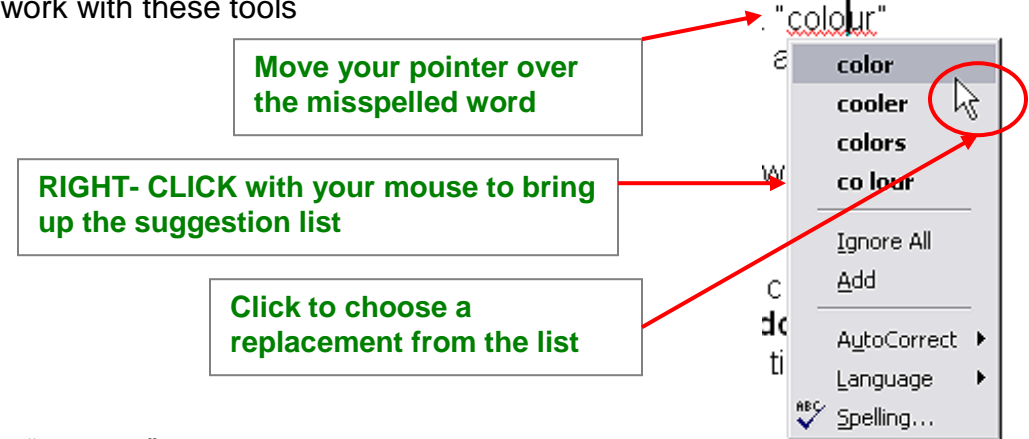

- If the "mistake" is a name or word you wish to keep, click **Add** and the word will be added to a dictionary and remembered
- If you don't like any of the choices, simply click somewhere outside of the menu and it will disappear.